# Melcome to  $\mathsf{L}.\mathsf{in}.\mathsf{th}$

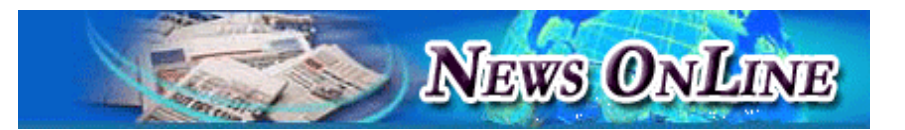

**News Online (NOL)** คือ ฐานขอมูลขาวสารและสรุปขาว ย่อจากหนังสือพิมพ์ชั้นนำทั้งภาษาไทยและภาษาอังกฤษจำนวน 22 ฉบับ จัดทำโดยบริษัท เอนิว คอร์ปอเรชัน จำกัด เพื่อให้ผู้ใช้สืบค้นข่าว ในหมวดข่าวที่ต้องการได้ทกวัน พร้อมระบุแหล่งที่มาของข่าวได้ใน รูปแบบของขอมูลอิเล็กทรอนิกสที่ทันสมัย รวมทั้งมีการจัดแบง หมวดหม่เพื่อให้สะดวกต่อการสืบค้นง่าย และภายใต้แต่ละหมวด ขาวนั้นยังมีการแบงออกเปนหมวดยอยตามอุตสาหกรรมตางๆ ซึ่ง ี สามารถสืบค้นข่าวย้อนหลังได้ตั้งแต่ปี 1988-ปัจจุบัน

## **แหลงที่มาของขอมูล**

ผูใชบริการสามารถสืบคนขอมูลจากนิวสออนไลนไดครอบคลุม แหลงขอมูลตางๆ ดังนี้

#### **หนังสือพิมพท ั้งภาษาไทยและภาษาตางประเทศ**

จำนวน 22 ฉบับ ได้แก่

 **หนังสือพิมพรายวัน :** ไทยรัฐ เดลินิวสมติชน แนว หน้า สยามรัฐ ไทยโพสต์ ผู้จัดการรายวัน ข่าวสด วัฏจักรรายวัน ึกรงเทพธรกิจ โลกวันนี้ ศนย์รวมข่าว (Bidder), Asian Wall Street Journal, Bangkok Post, Business Day, The Nation และ Post Today

**หนังสือพิมพรายสัปดาห :** ประชาชาติธุรกิจ สยาม ธุรกิจ ฐานเศรษฐกิจ Business Thai และ Telecom Journal

**ู่ แหล่งข้อมลอื่นๆ :** ข่าวฝากประชาสัมพันธ์ และ Business.com

### ้การเข้าใช้**ฐานข้อม**ล

1. เข้าใช้ผ่านเว็บไซต์ของสถาบันวิทยบริการ จุฬาลงกรณ์มหาวิทย บริการ ที่ URL : http://www.car.chula.ac.th/curef-db จากนั้น คลิกที่ทางเลือก Business & Economics และเลือกชื่อฐานขอมูล News Online เพื่อเขาสูโฮมเพจของ News Online

2. เข้าใช้ที่เว็บไซต์ www.nol.in.th ได้โดยตรง

3. ระบุ Username และ Password เพื่อเขาสูระบบของ News Online (ติดต่อสอบถามจากบรรณารักษ์ห้องสมดคณะ/สถาบันฯ ที่ ทานสังกัด หรือสอบถามจากหอสมุดกลาง สถาบันวิทยบริการ จุฬาฯ โทร. 0-2218-2926, 29 และ 30)

### **บริการของ News Online**

#### **1. Business News Brief :** หมวดขาวหลักประเภทขาว

ธุรกิจ ประกอบด้วย 21 หมวดข่าวย่อย ได้แก่

- General Economic & Business
- Banking, Finance, Securities, Insurance Business
- Financial and Capital Market, Stock
- Agriculture, Fishery, Mining æ.
- Manufacturing, Investment æ
- d. Hotel, Tourism
- Market and Trading
- Import / Export
- Real Estate, Property, Construction
- **Energy**
- Tax / Duty æ.
- Foreign Business News ÷
- Transportation / Logistic / Warehouse
- Automotive and Accessories æ.
- Electrical Appliances G.
- a. Wholesale / Retail
- Foods and Drinks æ.
	- Labour Force
- Education ä.

æ.

- Calendar Business News
- Advertising and Agency ÷

**2. IT News Brief :** หมวดขาวหลักประเภท ขาวไอที

ประกอบด้วย 7 หมวดข่าวย่อย ได้แก่

- **L** Computer / Accessories
- **2** Communications / Telecommunications
- Bidding œ.
- **E** Calendar IT News
- $\blacksquare$  Internet / E-Commerce
- Software / Services
- **E** Foreign IT News

#### **3. Healthcare News Brief :** หมวดขาวหลักประเภทขาว

สุขภาพและยา ประกอบด้วย 3 หมวดข่าวย่อย ได้แก่

- **Local Health & Beauty News**
- Foreign Health & Beauty News  $\pm$
- $\Delta$ Calendar Healthcare News

**4. Back Issues :** หัวขอสําหรับการเลือกอานขาวยอนหลังได 7 วัน

5. **Product & Services : แนะนำสินค้าและบริการใน** ปจจุบันของ NOL ทั้งหมด

**6. What's new :**แนะนําสินคาและบริการใหมๆจาก NOL

- 
- DAB

#### **7. Check Rate :** เชื่อมโยงไปยังหนาแสดงอัตราแลกเปลี่ยน

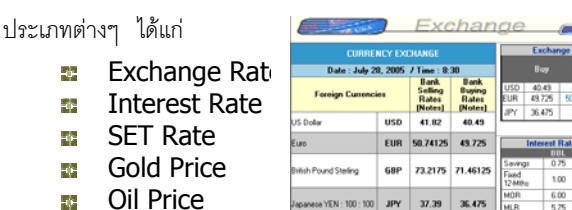

เมื่อเข้าสู่หน้า Check Rate แล้วสามารถดูรายละเอียดในส่วนต่างๆ เพิ่มไดโดยคลิกเลือกที่ปุม More จะแสดงหนารายละเอียดของขอมูล นั้นๆ

**8. ฝากขาวประชาสัมพันธ :** บริการเสริมพิเศษฟรีรับฝากขาว ประชาสัมพันธสําหรับองคกรทั้งภาครัฐบาล และเอกชน

9. **Select Products :** เว็บไซต www.nol.in.th ประกอบดวยสินคาและบริการ 3 ชนิดดวยคือ

- บริการขาวยอออนไลน NOL
- NOL Alert บริการสงตรงขาวดวนที่อยูในความสนใจของ ÷ ทานผานทางอีเมลทุกวัน
- บริการสยามจดหมายเหตุ บริการบันทึกขาวสาร และ เหตุการณ์สำคัญของประเทศไทยด้านต่างๆ (ปัจจุบันปิด บริการนี้แล้ว)

### **การสืบคนขาว**

News Online มีวิธีการสืบคนขาว 2 รูปแบบดังนี้

1. **Search News** : การคนหาแบบ Full Text Search โดย กำหนดกลุ่มคำ หรือ ตัวเลข ชื่อบุคคล หน่วยงานที่ต้องการค้นหา

2. **Advanced Search :** การค้นหาโดยกำหนดเงื่อนไข ทำได้ โดยระบคำที่ต้องการสืบค้นลงในช่องรับ Kev Word และเลือกระบ เงื่อนไขที่ตองการสืบคนคือ

- $\blacklozenge$  Company : ระบุชื่อหน่วยงาน
- Newspapers : ระบุชื่อหนังสือพิมพ  $\bullet$
- Person : ระบุชื่อ/นามสกุล ของบคคลที่ต้องการ
- ระบุ Category และ Sub-Category
- ระบุ วัน/เดือน/ปี ที่ต้องการค้นหา

### **การอานขาว**

- 1. สามารถเลือกคลิกอานขาวตามหมวดที่สนใจ หรือเลือกจาก หัวข้อข่าวที่ได้จากหน้าจอแสดงผลการสืบค้น
- 2. รายละเอียดของเนื้อขาว ประกอบดวย หัวขอขาว เนื้อเรื่องขาว และข้อมูลอ้างอิง
- 3. ในส่วนของท้ายข่าวทุกข่าว จะมีข้อมูลอ้างอิง ที่สามารถนำไปค้น ข้อมูลเพิ่มเติม ดังนี้
	- **์ เลขที่ข่าว** : เลขที่ข่าวที่ใช้ค้างคิงของ NOL
	- **วันท: ี่** แสดงวันที่ของขาว
	- **หมวด** : แสดงชื่อหมวดย่อยของข่าว
	- **ชื่อบุคคล :** แสดงรายชื่อบุคคลที่ปรากฏในขาวสามารถ คลิกเพื่อดูขาวที่เกี่ยวของกับบุคคลนั้นๆได
	- **ชื่อบริษัท :** แสดงรายชื่อบริษัท ที่ปรากฏในขาว สามารถ คลิกเพื่อดูขาวที่เกี่ยวของกับบริษัทนั้นๆ หรือเพื่อใหแสดง ข้อมูลที่เกี่ยวข้องกับบริษัท เช่น ชื่อบริษัท, ที่อยู่, วันที่จด ทะเบียน, ประเภทธรกิจ เป็นต้น
	- **= หนังสือพิมพ์** (หน้า) : แสดงแหล่งที่มาของข่าวนั้นๆ พร้อม ทั้งหนาที่ปรากฏของขาว สามารถคลิก เพื่อดูขาวที่ปรากฏ ในหนังสือพิมพ์นั้นๆ ได้

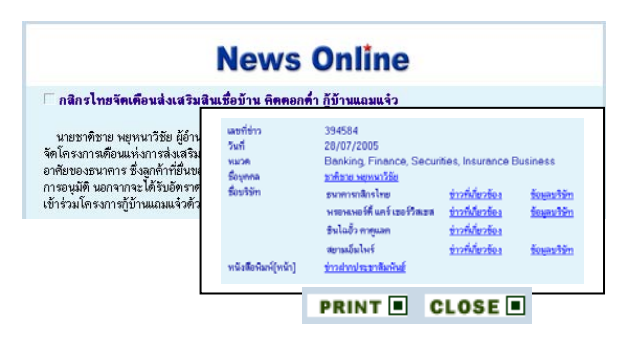

### **การพิมพขาว**

จากหน้าแสดงผลเนื้อเรื่องของข่าว สามารถพิมพ์ข่าวที่ต้องการได้ โดย การคลิกที่ปุ่ม PRINT $\blacksquare$  ข่าวนั้นๆ จะถูกพิมพ์ออกมาอยู่ในรูป กระดาษ A4 พร้อมด้วยรายละเอียดของข่าวในรูปแบบที่สวยงาม พร้คมใช้งานได้ทันที

### **เมื่อตองการออกจากระบบ คลิกที่ทางเลอกื Logout**

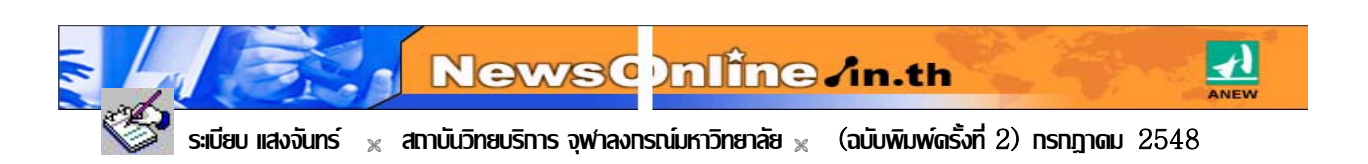